Uczelnia Państwowa im. Jana Grodka w Sanoku

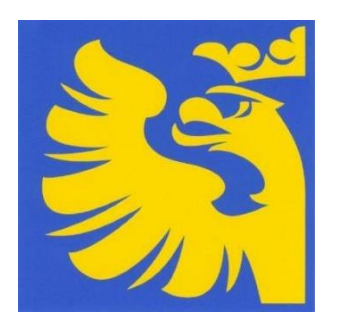

# **Wypełnianie protokołów w USOSweb**

## **Instrukcja dla osób prowadzących zajęcia dydaktyczne**

Sanok 2023

## **I. Uruchamianie serwisu i logowanie.**

Po uruchomieniu przeglądarki należy wpisać adres aplikacji www.usosweb.up-sanok.edu.pl Aby zalogować się do serwisu, należy użyć przycisku "**Zaloguj się**", który znajduje się w prawym górnym rogu ekranu.

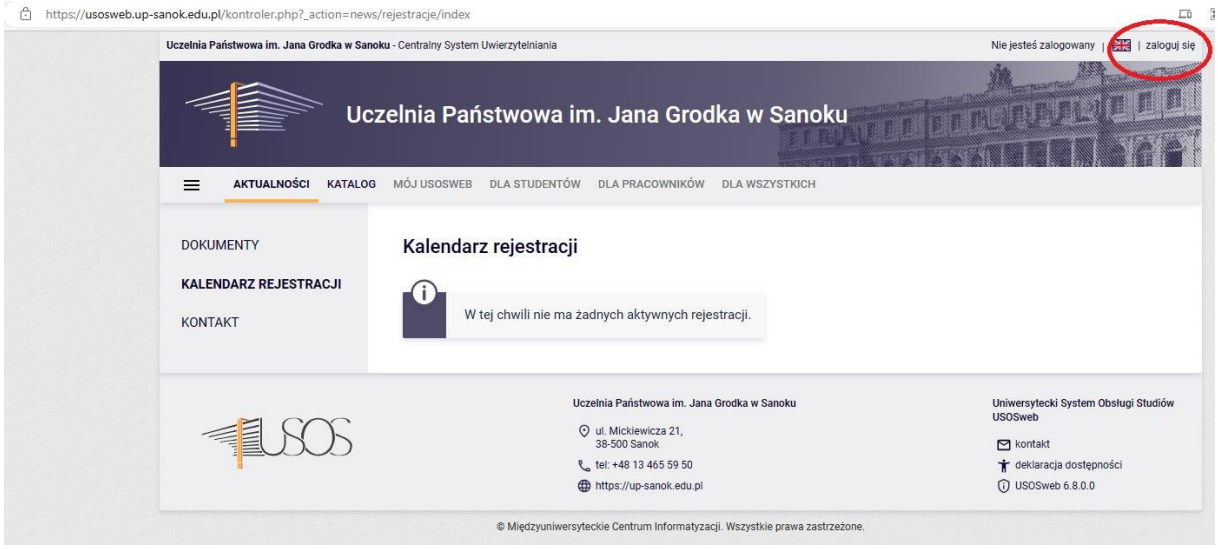

Po naciśnięciu przycisku przechodzimy do Centralnego Punktu Logowania (CAS), w którym należy podać login i hasło.

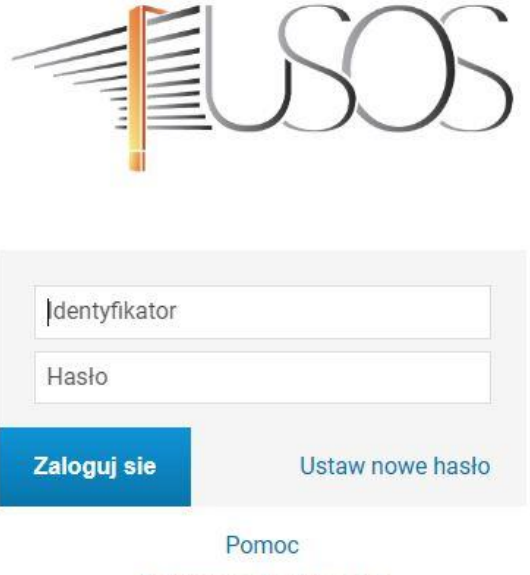

Deklaracja dostępności

Identyfikatorem w CAS jest numer PESEL oraz uczelniany adres e-mail (do wyboru) Hasło: ustawione podczas pierwszego logowania.

Jeśli logujesz się po raz pierwszy zapoznaj się z instrukcjami zamieszczonymi na stronie internetowej Uczelni: strona główna - Dokumenty - [USOSweb \(up-sanok.edu.pl\)](https://usosweb.up-sanok.edu.pl/kontroler.php?_action=news/default)

Po zalogowaniu pojawia się strona startowa serwisu. Przy prawidłowym logowaniu powinno pojawić się imię i nazwisko zalogowanego użytkownika.

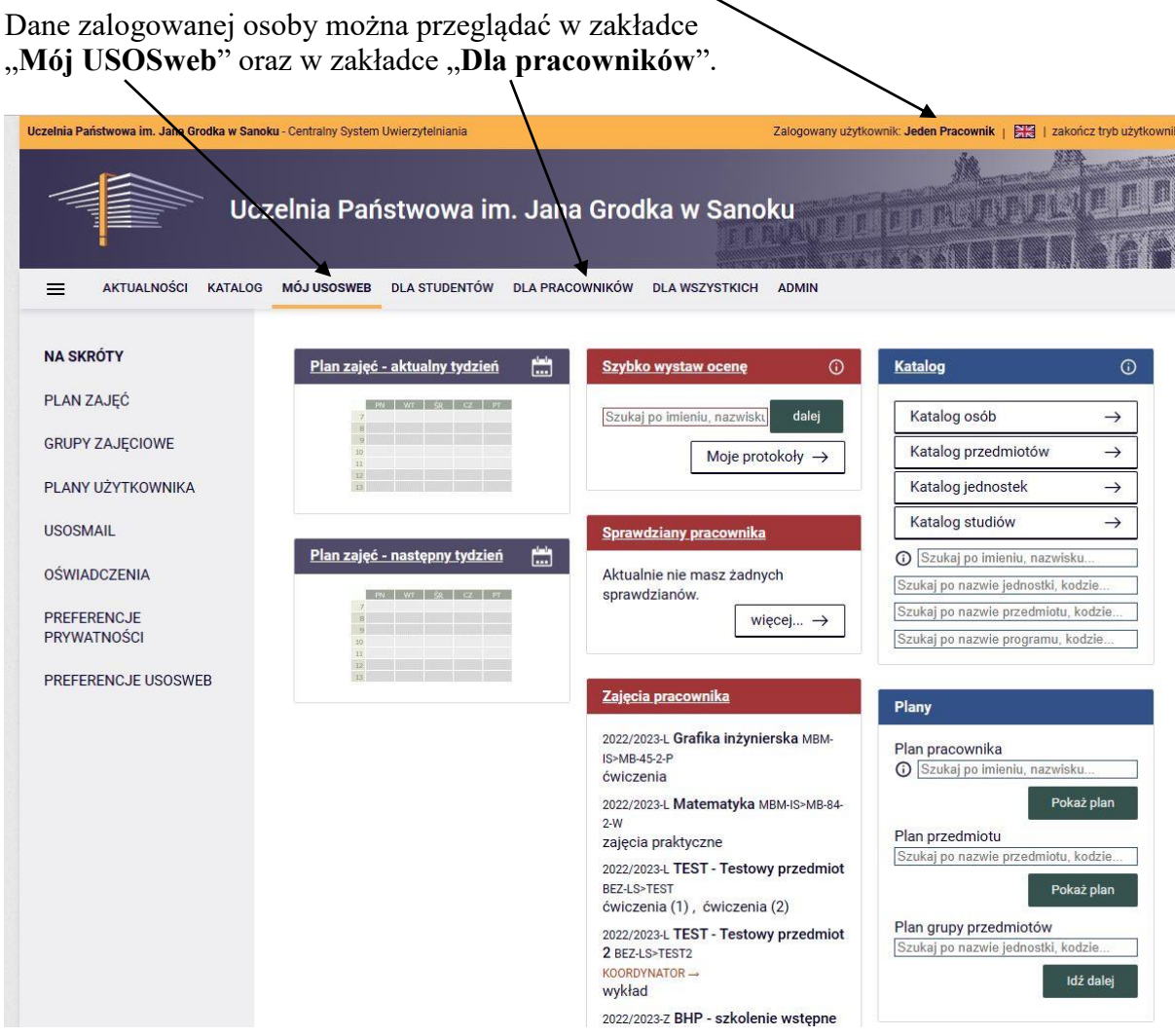

Wszystkie dane wpisywane do systemu USOS w Dziele Toku Studiów (dziekanacie) aktualizują się w USOSwebie w trakcie tzw. "Migracji danych", która wykonywana jest codziennie o godzinie 9:00, 12:00, 16:00 i 24:00.

Tą samą drogą wszelkie dane wprowadzane/modyfikowane w USOSweb aktualizują się w USOSie.

## **II. Wyszukiwanie odpowiedniego protokołu, wpisywanie ocen.**

Po zalogowaniu do systemu *USOSweb* osoby prowadzące zajęcia oraz koordynatorzy przedmiotu cyklu mogą wystawiać oceny studentom tego przedmiotu.

Osoby prowadzące zajęcia/prowadzący widzą tylko swoje grupy zajęciowe i domyślnie mogą wystawiać oceny na protokołach podpiętych do swoich zajęć.

Koordynator przedmiotu cyklu widzi każdą grupę zajęciową przedmiotu. Domyślnie może wystawiać oceny do protokołów niepodpiętych do zajęć (ustawienia po stronie USOSa), nie może natomiast wystawiać ocen do protokołów podpiętych do zajęć, które prowadzi ktoś inny.

Uprawnienia do edycji protokołów można zmienić rozszerzając ich zakres tylko po stronie dziekanatu.

Aby wystawić oceny, należy w oknie głównym systemu *USOSweb* wybrać pozycję **DLA PRACOWNIKÓW - > PROTOKOŁY***.* Pojawi się wtedy lista wszystkich protokołów, do których zalogowana osoba jest uprawniona. Będą to protokoły do przedmiotów, które dana osoba koordynuje, oraz do przedmiotów, z którymi są związane prowadzone przez nią grupy zajęciowe.

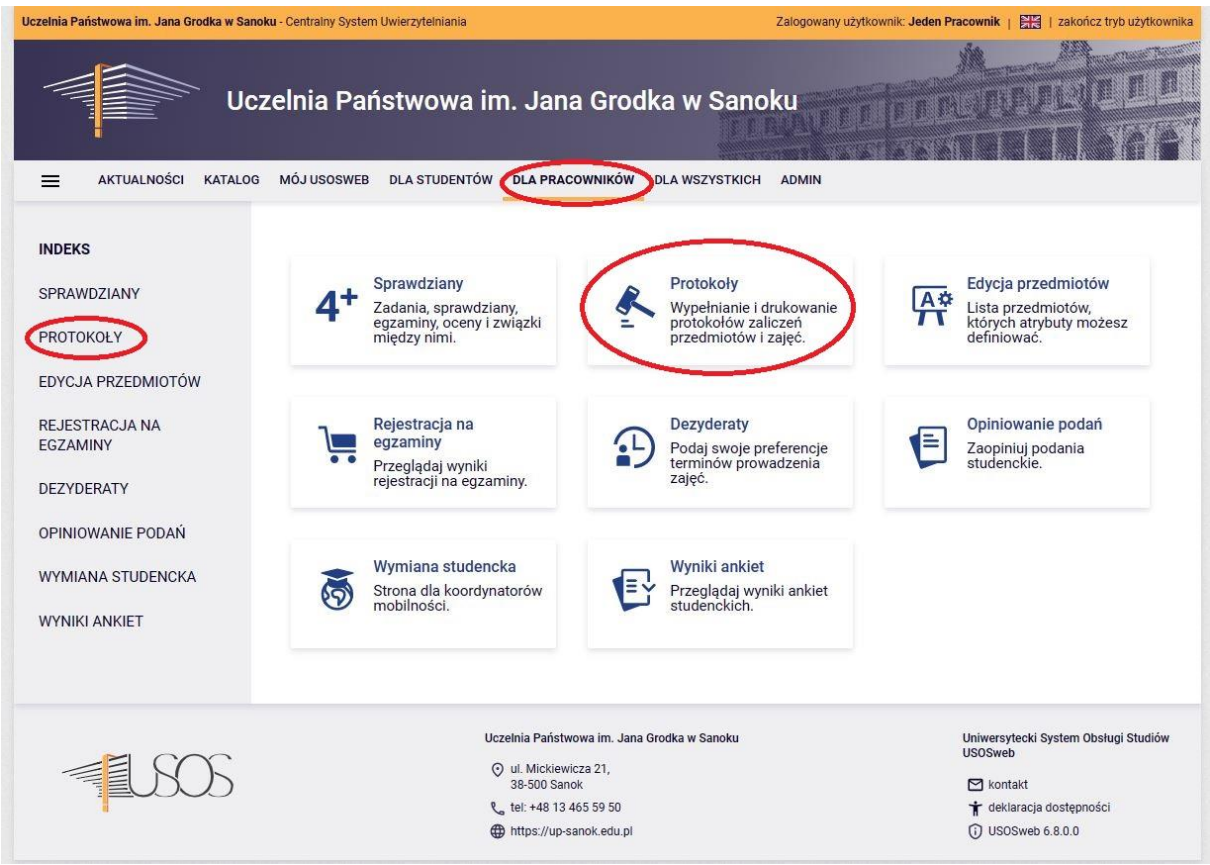

Pojawi się lista wszystkich protokołów, do których prowadzący/koordynator ma dostęp. Protokoły generowane są przez Dział Toku Studiów, jeśli zatem brakuje na twojej liście jakiegoś protokołu zwróć się do sekretariatu instytutowego.

Przy każdym protokole pojawia się jego status oraz daty zwrotu. Data zwrotu oznacza maksymalny termin, w którym wydrukowany i podpisany protokół należy zwrócić do Działu Toku Studiów (sekretariatu instytutowego). Zaleca się, aby protokoły zwracać jak najszybciej, zaraz po przeprowadzeniu zaliczenia/egzaminu. **Po upływie terminu zwrotu protokół stanie się nieaktywny** i nie będzie możliwe wprowadzanie ocen. Odblokowanie protokołu możliwe będzie wyłącznie na pisemny uzasadniony wniosek prowadzącego, po uzyskaniu zgody kierownika zakładu.

Aby wpisać lub zobaczyć wpisane wcześniej oceny należy wskazać odnośnik **wyświetl/edytuj**  przy wybranym protokole/przedmiocie.

## Protokoły

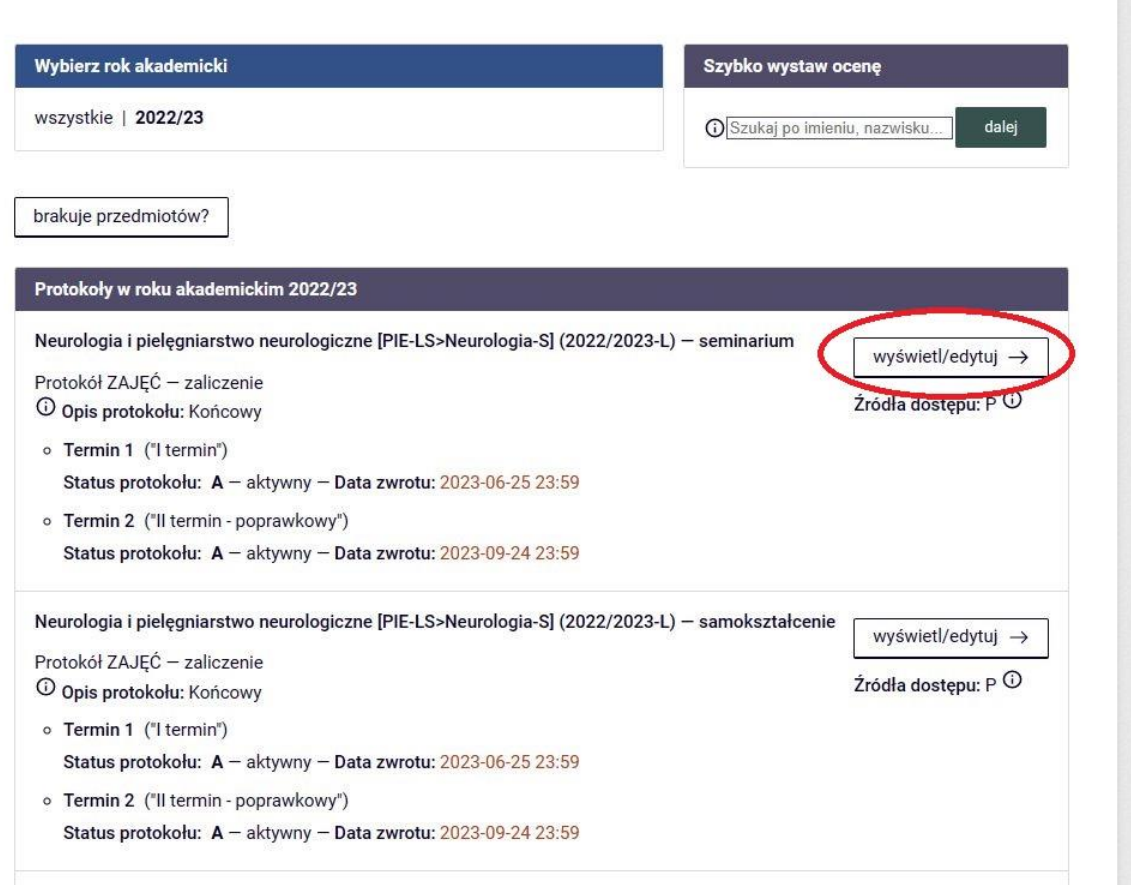

## Otworzy się nowy widok.

#### Widoki protokołu Neurologia i pielęgniarstwo neurologiczne [PIE-LS>Neurologia-S] - seminarium **Semestr letni 2022/2023**

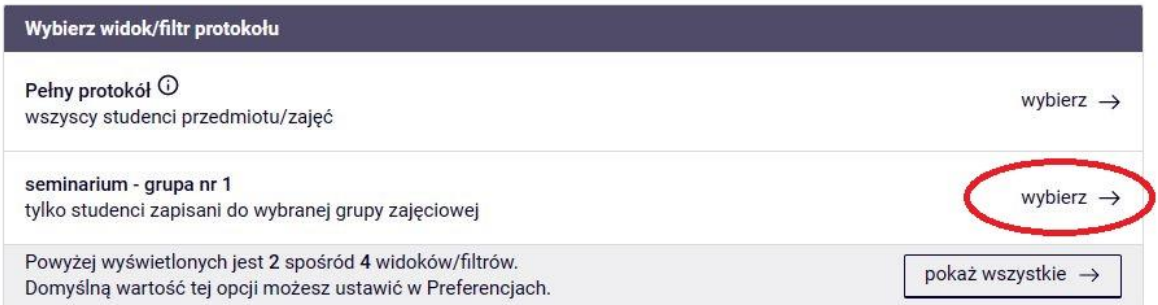

Chcąc uzupełnić ocenę należy kliknąć przycisk "wybierz". Po kliknięciu otworzy się nowe okno. Wyświetla się lista osób która może być podzielona na kilka stron, w zależności od tego ilu studentów jest przypisanych do grupy. Tutaj z rozwijalnej listy wpisujemy oceny lub zaliczenia, pamiętając o zapisaniu zmian przyciskiem na dole strony *ZAPISZ* .

Niektóre osoby na liście mogą być wpisane przekreśloną czcionką – są to studenci nieaktywni (skreśleni lub nie wpisani na bieżący rok akademicki lub źle podpięli przedmiot).

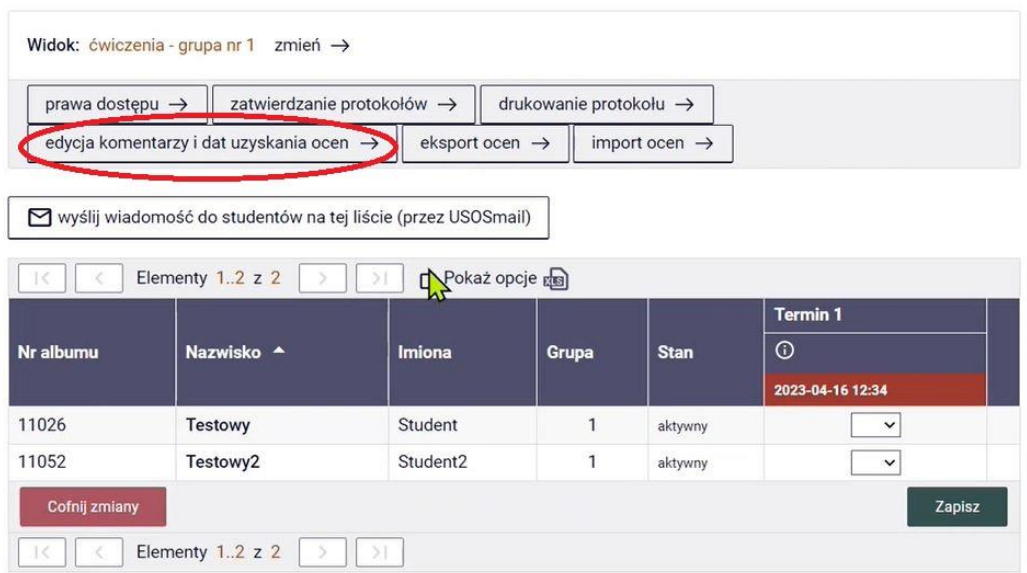

W powyższym oknie prowadzący ma już możliwość wprowadzenia ocen dla poszczególnych studentów. Jeśli ocena zostanie wpisana w tym miejscu to zapisze się z datą bieżącą (datą dnia, w której ocena jest wpisywana w system USOS). Jednak należy pamiętać, że przy ocenie każdego studenta konieczne jest wpisanie daty zaliczenia. Jeśli zatem wpisujesz oceny później niż w dniu przeprowadzenia zaliczenia/egzaminu zrób to klikając w przycisk "edycja komentarzy i dat uzyskania ocen".

Po kliknięciu widok okna będzie następujący:

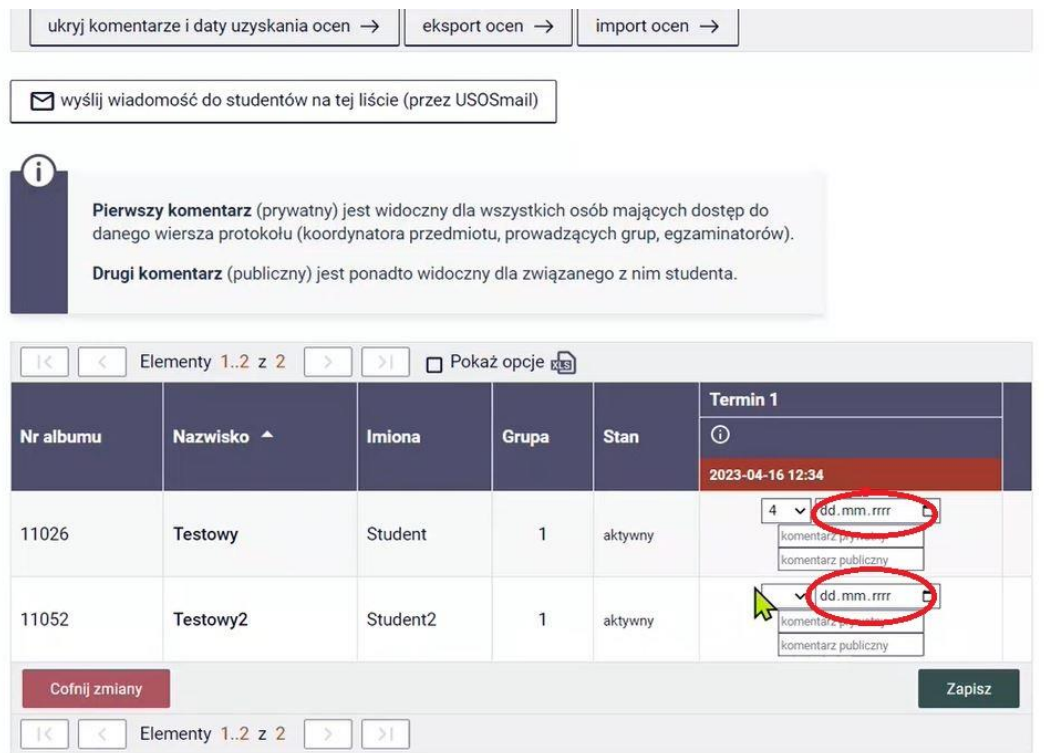

Pamiętaj, aby po wprowadzeniu ocen i dat kliknąć przycisk "zapisz". Upewnij się, że wszystkie oceny zostały wprowadzone i są poprawne.

Pamiętaj o kalendarzu akademickim – zaliczenia i egzaminy nie mogą odbywać się po zakończeniu sesji. Sprawdź uważnie daty wpisanych ocen.

## **III. Zatwierdzanie protokołów**

Każdy protokół musi zostać zatwierdzony. Zatwierdzenie protokołu jest warunkiem jego poprawnego wydrukowania.

Protokół zatwierdzić może jedynie koordynator przedmiotu (sprawdź prawa dostępu i upewnij się kto jest koordynatorem prowadzonego przez ciebie przedmiotu). Jeśli dany przedmiot nie ma podziału na grupy wówczas prowadzący jest jednocześnie koordynatorem i sam może zatwierdzić protokół swojego przedmiotu. Jeśli dany przedmiot jest podzielony na grupy prowadzone przez różnych dydaktyków, wówczas jeden z prowadzących jest koordynatorem przedmiotu (koordynatorów wyznacza kierownik zakładu). Aby sprawdzić kto jest koordynatorem prowadzonego przez ciebie przedmiotu kliknij w zakładkę "prawa dostępu". Koordynator zatwierdza protokół po uzyskaniu informacji od wszystkich prowadzących grupy, że wpisy ocen i dat są kompletne.

Uwaga: protokół należy zatwierdzić po upewnieniu się, że wszyscy prowadzący wprowadzili oceny dla swojej grupy. Nie można zatwierdzić protokołu, jeśli tylko jedna grupa ma wpisane oceny. Zablokuje to możliwość wpisywania ocen prowadzącym pozostałe grupy!

Aby zatwierdzić protokół należy kliknąć odnośnik "zatwierdzanie protokołów", który znajduje się u góry strony.

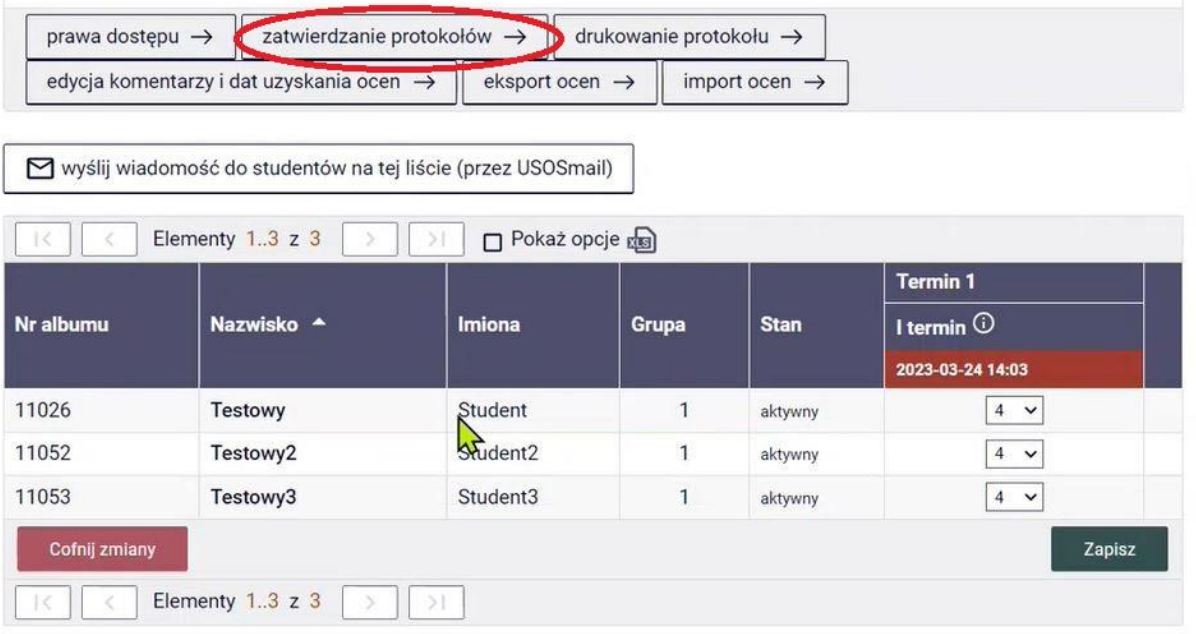

Zostanie otwarta nowa strona, na której widać wszystkie dostępne terminy protokołów. Aby zatwierdzić, przy odpowiednim terminie należy kliknąć "zatwierdź".

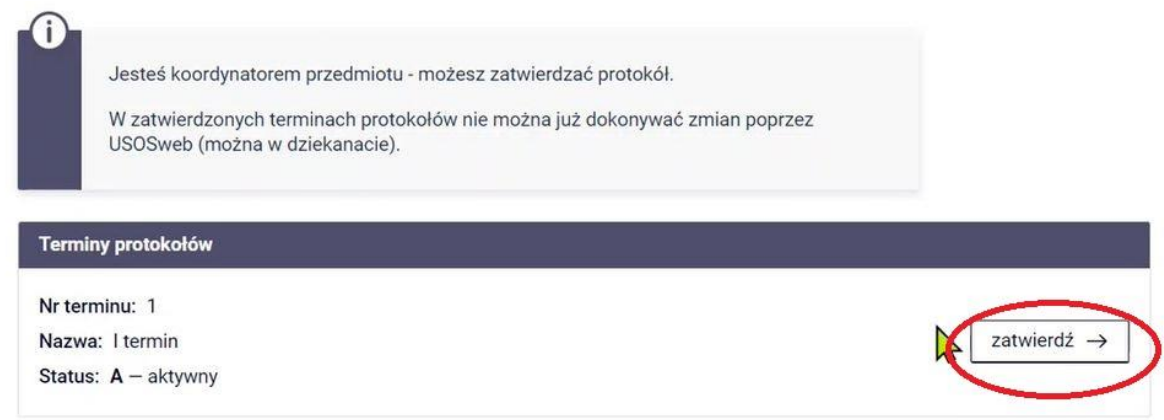

Po kliknięciu system zapyta o potwierdzenie. Prosimy o przemyślane zatwierdzanie protokołów, ponieważ po zmianie ich statusu na **Zn** (zatwierdzony) nie będzie możliwa edycja ocen.

![](_page_7_Picture_56.jpeg)

Może również nastąpić automatyczne zatwierdzenie protokołu. Po upływie terminu zwrotu (data ta widoczna jest przy każdym protokole) protokół automatycznie stanie się niedostępny. Status protokołu zmieni się na **Zt**, co oznaczać będzie dla Działu Toku Studiów, że protokół jest niekompletny i wymaga weryfikacji i kontaktu z prowadzącym. Po wyjaśnieniu wszelkich wątpliwości jedynie Dział Toku Studiów będzie mógł zmienić status protokołu na **Zd** (zatwierdzony przez dziekanat).

## **IV. Wydruk protokołu i dostarczenie do Działu Toku Studiów**

Aby wydrukować protokół klikamy na odnośnik "drukowanie protokołu". Przypominamy, że wydrukować można jedynie zatwierdzony protokół.

![](_page_7_Picture_57.jpeg)

System zapyta o opcje wydruku:

![](_page_8_Picture_89.jpeg)

Zaznaczamy wybraną opcję, po czym klikamy "dalej". System wyświetli kolejne okno z preferencjami wydruku protokołu:

## Drukowanie protokołu

Wstęp do nauki o kulturze [EKO-LS>E-96-2-C] - ćwiczenia terenowe Semestr zimowy 2022/2023

← wróć do edycji protokołu

![](_page_8_Picture_6.jpeg)

Zaznaczone są domyślne opcje, prawdopodobnie nie musisz ich zmieniać. Po prostu kliknij przycisk Drukuj.

#### Parametry druku protokołów

### Typ wydruku:

Protokół pojedynczy zmień →

#### Termin:

(nr 1) (I termin)  $- P -$  aktywny

#### Widok/Filtr:

ćwiczenia terenowe - grupa nr 1

#### Puste wiersze:

□ ukryj wiersze, w których nie ma żadnych ocen

#### Puste pola:

O nie wstawiaj kresek

O wstawiaj kreski w miejsce pustych pól - w przypadku zamkniętych terminów

 $\textcircled{\small{\textsf{0}}}$  jak wyżej, ale zostaw miejsce na dwóje dziekańskie  $\textcircled{\small{1}}$ 

O wstawiaj kreski w miejsce pustych pól - zawsze (również w przypadku terminów otwartych)

#### Protokoły grup:

Jeśli wyświetlam protokół w kontekście grupy zajęciowej, to nad protokołem chcę drukować nazwiska:

O koordynatorów przedmiotu

**◎** prowadzących grupę

![](_page_9_Picture_20.jpeg)

Drukuj

Wybieramy preferowane opcje protokołu (i klikamy przycisk "drukuj". Gotowy protokół ma postać pliku pdf, który należy wydrukować, podpisać i dostarczyć do odpowiedniego sekretariatu instytutowego.

Prawidłowo wydrukowany protokół powinien mieć taką formę:

![](_page_10_Picture_7.jpeg)

Więcej informacji znajdziesz na stronie internetowej uczelni w zakładce DLA PRACOWNIKÓW / USOS.